## **Screensaver VITA vPad comfort / clinical / excellence**

#### Operating manual

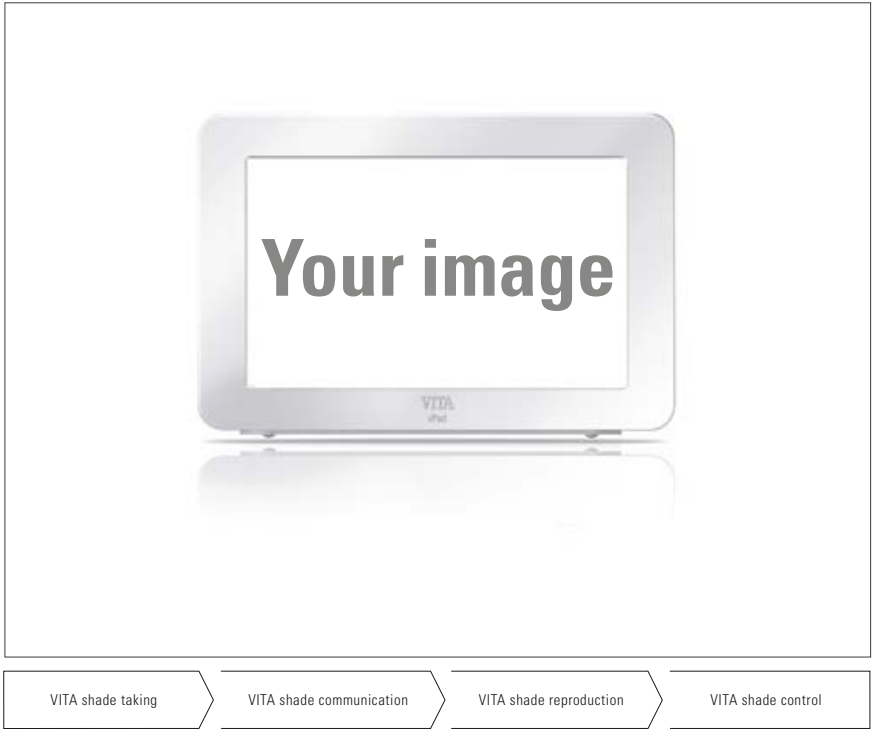

Date of issue: 07.14

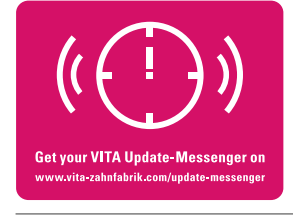

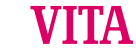

**VITA shade, VITA made.**

### **Table of contents**

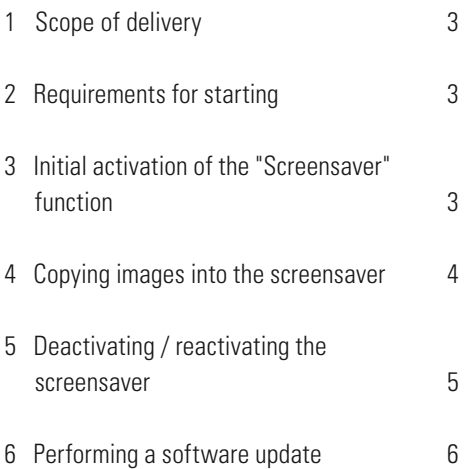

#### **1 Scope of delivery**

USB flash drive that contains the following:

- A "reset.html" file that is individually activated by VITA
- A "Pictures" folder that contains a standard image and / or custom images
- Software update, version "140422" or a newer version
- Operating manual

#### **2 Requirements for starting**

vPad software version "140422" or later.

The "Screensaver" function provided can only be installed and put into operation using software update version "140422" or later.

If your vPad is not yet equipped with the required software, you can upgrade your vPad using the USB flash drive provided, which already contains the necessary update.

A description of how to perform a software update is provided under Section 6.

If you would like to be informed via email about new software updates, subscribe free of charge to the "**VITA Equipment Update Messenger**" under **Service / Update Messenger**

#### **3 Initial activation of the "Screensaver" function**

Insert the USB flash drive with the "Screensaver" activation function into the vPad while it is switched off, and switch on the firing / sintering unit(s) using the main switch. The Screensaver function is activated once startup has been completed.

Once the unit has been inactive for 5 minutes and is in standby mode, the screensaver is automatically activated.

#### **4 Copying images into the screensaver**

The images to be displayed in the screensaver must be saved on the USB flash drive.

#### **Note:**

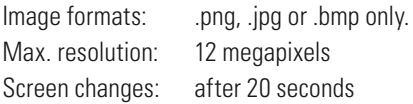

- a) Insert the USB flash drive with the images into the vPad.
- b) Select the "Photo viewer" tab on the vPad. Here you can use the "Data source" button, for example, to open the content view of the USB flash drive and select the image to be copied. Press "Copy".

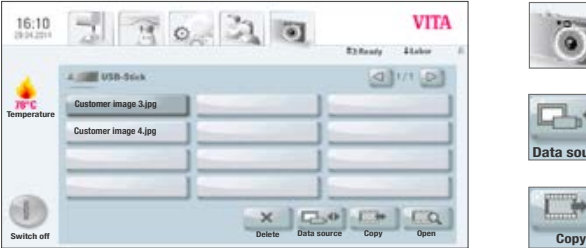

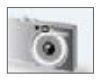

"Photo viewer" tab

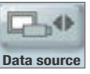

"Data source" button

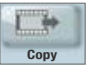

"Copy" button

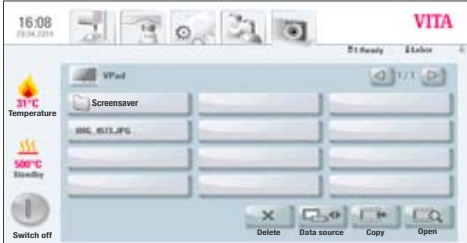

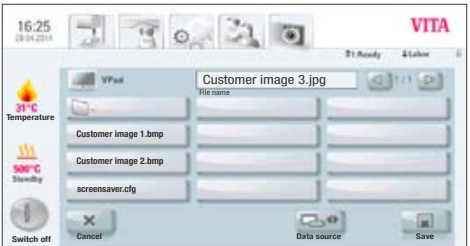

c) The vPad content display is now automatically called up. Here you should open the "screensaver" folder.

d) In the "screensaver" folder, press "Save". The image is now copied into the folder and the content information for the USB flash drive is displayed again.

For additional images, repeat this **Cancel** procedure.

#### **5 Deactivating / reactivating the screensaver**

Once the unit has been inactive for 5 minutes and is in standby mode, the screensaver is automatically activated.

To deactivate the screensaver, delete all images from the "screensaver" folder in the photo viewer.

To reactivate the screensaver, copy images into the "screensaver" folder in the photo viewer (see also Section 3).

#### **6 Performing a software update**

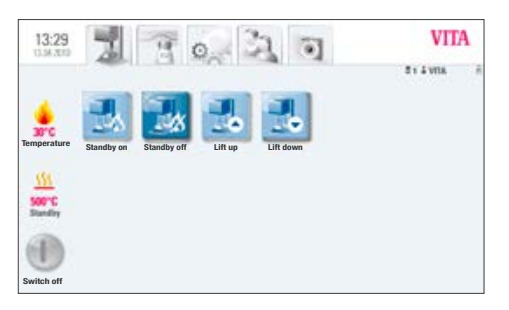

a) Insert the USB flash drive provided, which contains the required software update, into the side of the vPad

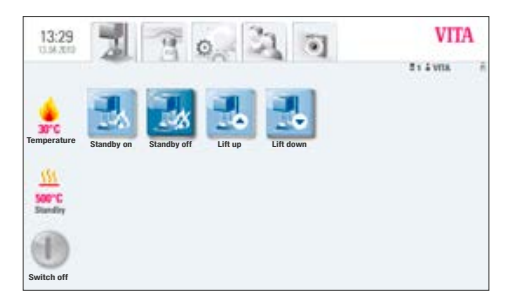

b) Select tab

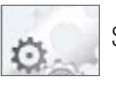

Settings tab

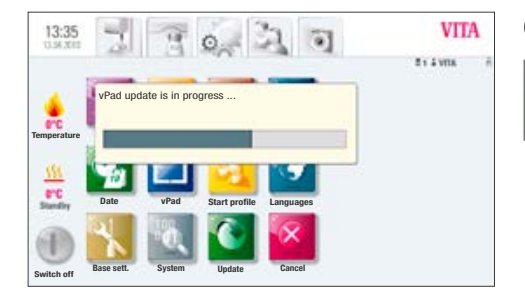

c) Press the button

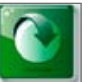

Update button

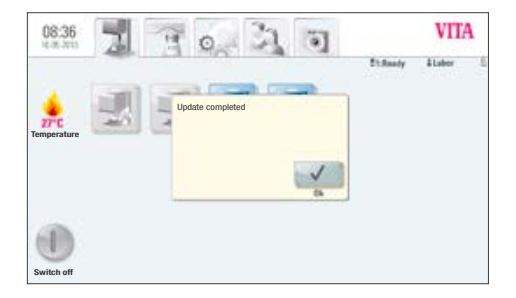

d) Once the update has been completed, "Update completed" is shown on the display.

Confirm the message.

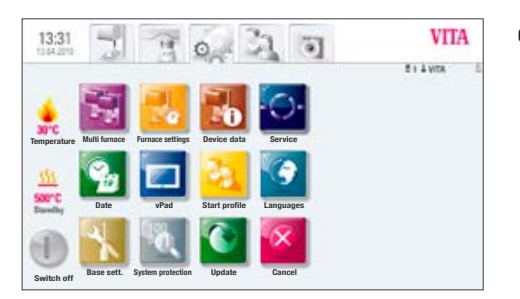

e) You can now resume working again as usual.

The latest software updates are published on our homepage at: www.vita-zahnfabrik.com under **Documents & Media / Download Center / Product Information / Software Updates**.

Please note the detailed instructions on downloading and installing a new software update, which are also published on our home page.

With the unique VITA SYSTEM 3D-MASTER, all natural tooth shades can be systematically determined and perfectly reproduced.

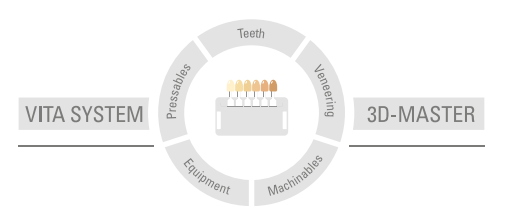

**Please note:** Our products must be used in accordance with the instructions for use. We accept no liability for any damage resulting from incorrect handling or usage. The user is furthermore obliged to check the product before use with regard to its suitability for the intended area of application. We cannot accept any liability if the product is used in conjunction with materials and equipment from other manufacturers that are not compatible or not authorized for use with our product. Furthermore, our liability for the accuracy of this information is independent of the legal basis and, in as far as legally permissible, shall always be limited to the value as invoiced of the goods supplied, excluding value-added tax. In particular, as far as legally permissible, we do not assume any liability for loss of earnings, indirect damages, ensuing damages or for third-party claims against the purchaser. Claims for damages based on fault liability (culpa in contrahendo, breach of contract, unlawful acts, etc.) can only be made in the case of intent or gross negligence. The VITA Modulbox is not necessarily a component of the product.

Date of issue of this information: 07.14

After the publication of these information for use any previous versions become obsolete. The current version can be found at www.vita-zahnfabrik.com

# $C \in$

VITA Zahnfabrik H. Rauter GmbH & Co.KG Spitalgasse 3 D-79713 Bad Säckingen · Germany Tel. +49(0)7761/562-0 · Fax +49(0)7761/562-299 Hotline: Tel. +49(0)7761/562-222 · Fax +49(0)7761/562-446 www.vita-zahnfabrik.com · info@vita-zahnfabrik.com facebook.com/vita.zahnfabrik

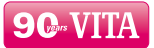